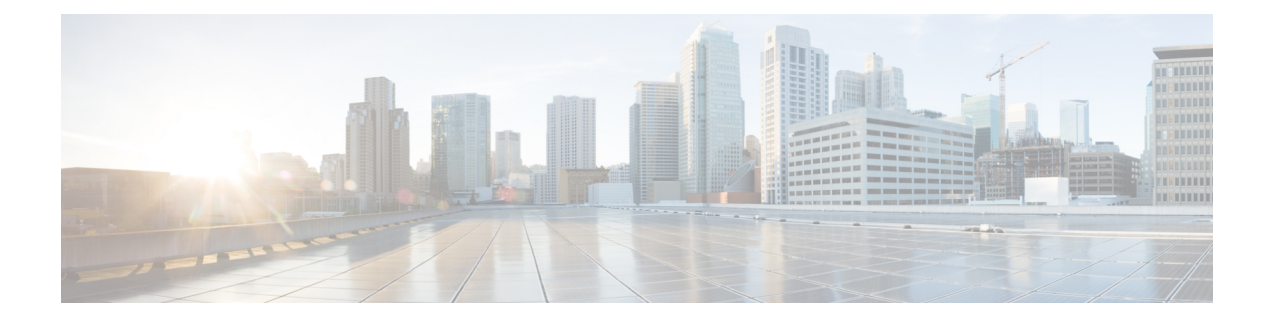

# **Cisco Umbrella WLAN**

- [Information](#page-0-0) About Cisco Umbrella WLAN, on page 1
- [Registering](#page-1-0) Embedded Wireless Controller to Cisco Umbrella Account, on page 2
- [Configuring](#page-2-0) Cisco Umbrella WLAN, on page 3
- Verifying the Cisco Umbrella [Configuration,](#page-7-0) on page 8

# <span id="page-0-0"></span>**Information About Cisco Umbrella WLAN**

The Cisco Umbrella WLAN provides a cloud-delivered network security service at the Domain Name System (DNS) level, with automatic detection of both known and emergent threats.

This feature allows you to block sites that host malware, bot networks, and phishing before they actually become malicious.

Cisco Umbrella WLAN provides the following:

- Policy configuration per user group at a single point.
- Policy configuration per network, group, user, device, or IP address.

The following is the policy priority order:

- **1.** Local policy
- **2.** AP group
- **3.** WLAN
- Visual security activity dashboard in real time with aggregated reports.
- Schedule and send reports through email.
- Support up to 60 content categories, with a provision to add custom allowed list and blocked list entries.

This feature does not work in the following scenarios:

- If an application or host use an IP address directly, instead of using DNS to query domain names.
- If a client is connected to a web proxy and does not send a DNS query to resolve the server address.

# <span id="page-1-0"></span>**Registering Embedded Wireless Controller to Cisco Umbrella Account**

### **Before you Begin**

- You should have an account with Cisco Umbrella.
- You should have an API token from Cisco Umbrella.

The embedded wireless controller is registered to Cisco Umbrella server using the Umbrella parameter map. Each of the Umbrella parameter map must have an API token. The Cisco Umbrella responds with the device ID for the embedded wireless controller. The device ID has a 1:1 mapping with the Umbrella parameter map name.

### **Fetching API token for Embedded Wireless Controller from Cisco Umbrella Dashboard**

From Cisco Umbrella dashboard, verify that your embedded wireless controllershows up under Device Name, along with their identities.

#### **Applying the API Token on Embedded Wireless Controller**

Registers the Cisco Umbrella API token on the network.

#### **DNS Query and Response**

Once the device is registered and Umbrella parameter map is configured on WLAN, the DNS queries from clients joining the WLAN are redirected to the Umbrella DNS resolver.

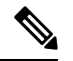

**Note** This is applicable for all domains not configured in the local domain RegEx parameter map.

The queries and responses are encrypted based on the DNScrypt option in the Umbrella parameter map.

For more information on the Cisco Umbrella configurations, see the [Integration](https://hardware-integrations.readme.io/docs) for ISR 4K and ISR 1100 – Security [Configuration](https://hardware-integrations.readme.io/docs) Guide.

### **Limitations and Considerations**

The limitations and considerations for this feature are as follows:

- You will be able to apply the wireless Cisco Umbrella profiles to wireless entities, such as, WLAN or AP groups, if the device registration is successful.
- In case of L3 mobility, the Cisco Umbrella must be applied on the anchor embedded wireless controller always.
- When two DNS servers are configured under DHCP, two Cisco Umbrella server IPs are sent to the client from DHCP option 6. If only one DNS server is present under DHCP, only one Cisco Umbrella server IP is sent as part of DHCP option 6.

# <span id="page-2-0"></span>**Configuring Cisco Umbrella WLAN**

To configure Cisco Umbrella on the embedded wireless controller, perform the following:

- You must have the API token from the Cisco Umbrella dashboard.
- You must have the root certificate to establish HTTPS connection with the Cisco Umbrella registration server: [api.opendns.com.](http://api.opendns.com) You must import the root certificate from **digicert.com** to the embedded wireless controller using the **crypto pki trustpool import terminal** command.

### **Importing CA Certificate to the Trust Pool**

### **Before you begin**

The following section covers details about how to fetch the root certificate and establish HTTPS connection with the Cisco Umbrella registration server:

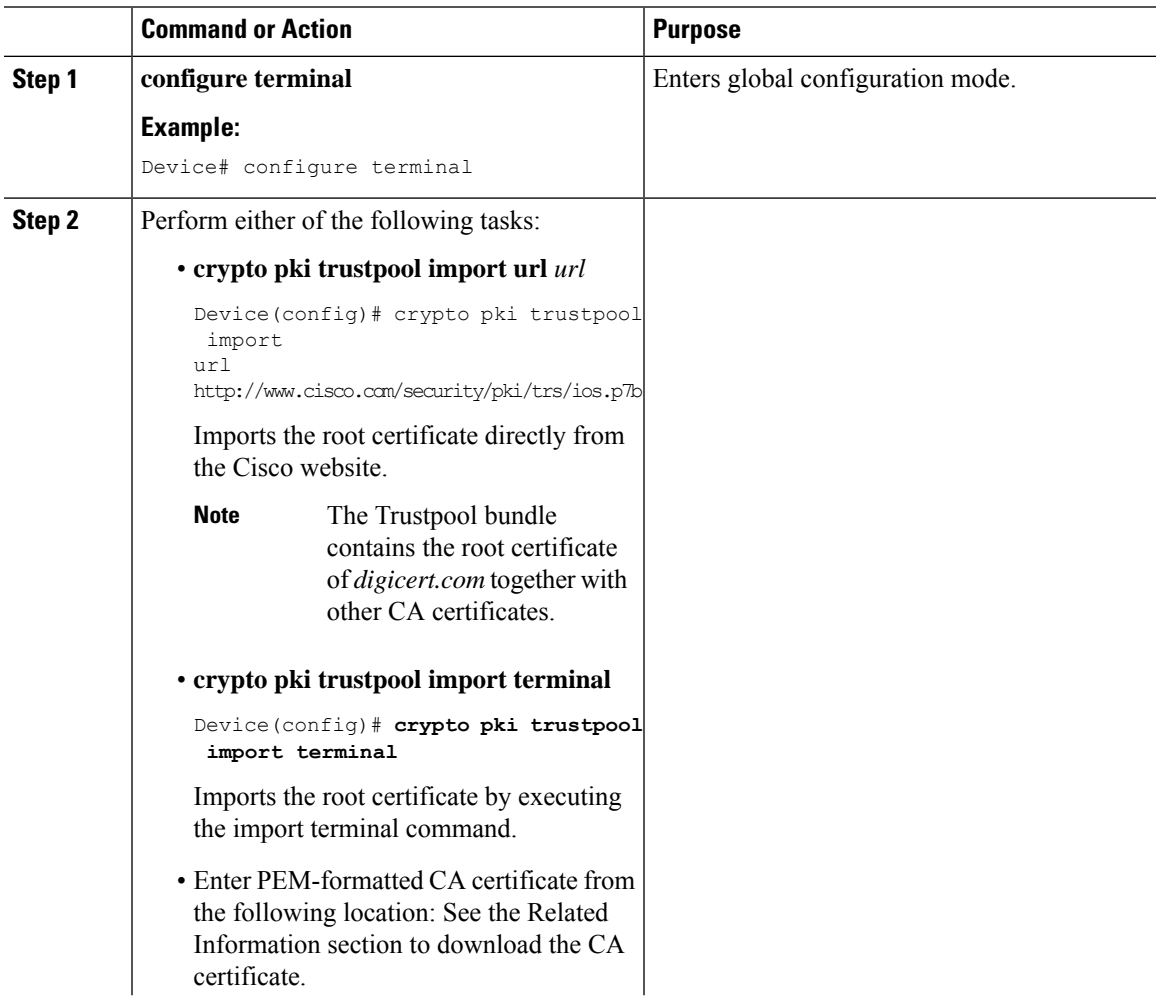

I

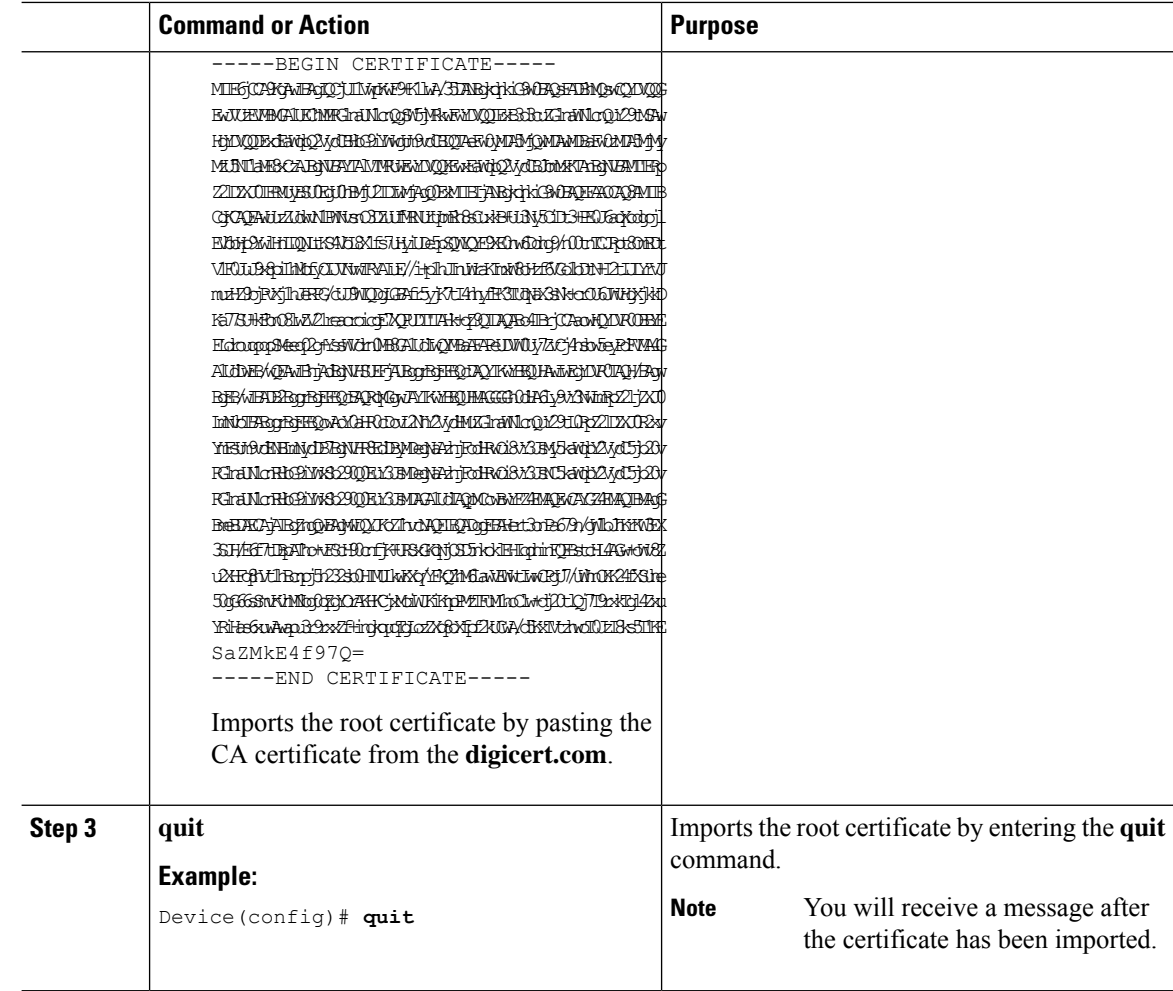

# **Creating a Local Domain RegEx Parameter Map**

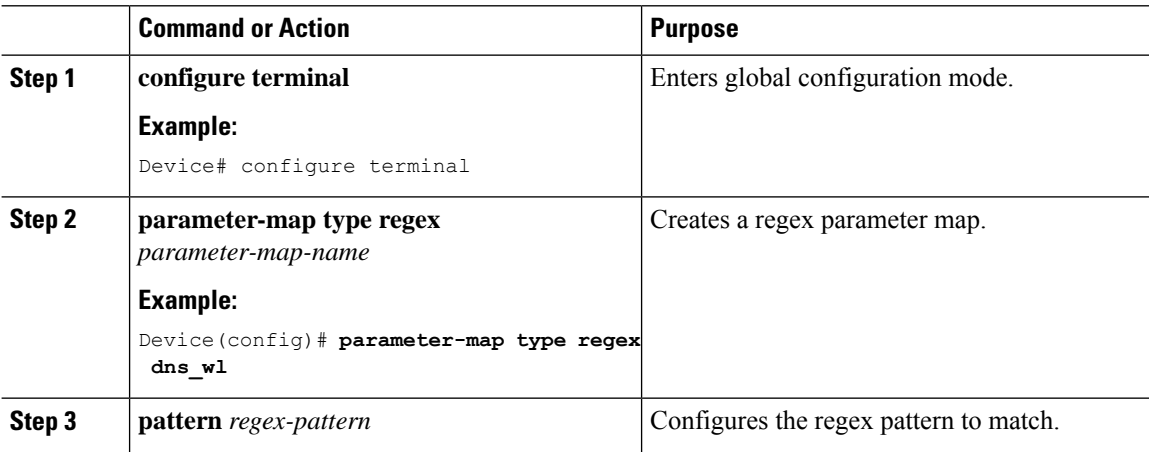

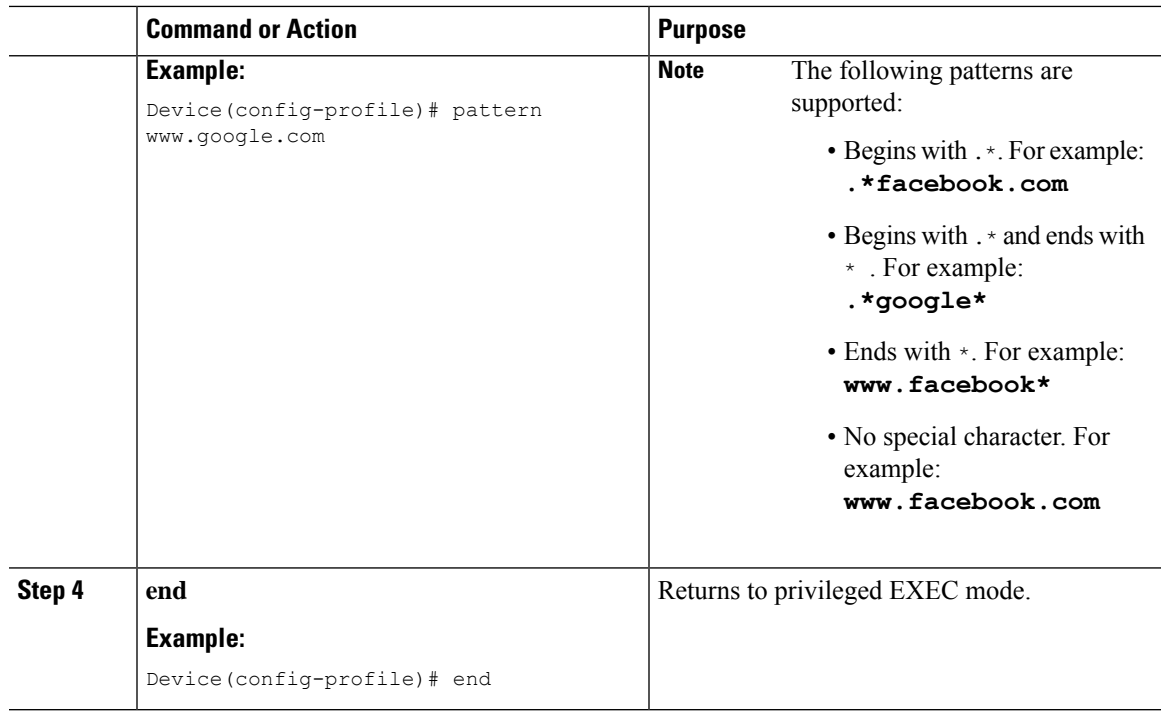

## **Configuring Parameter Map Name in WLAN (GUI)**

### **Procedure**

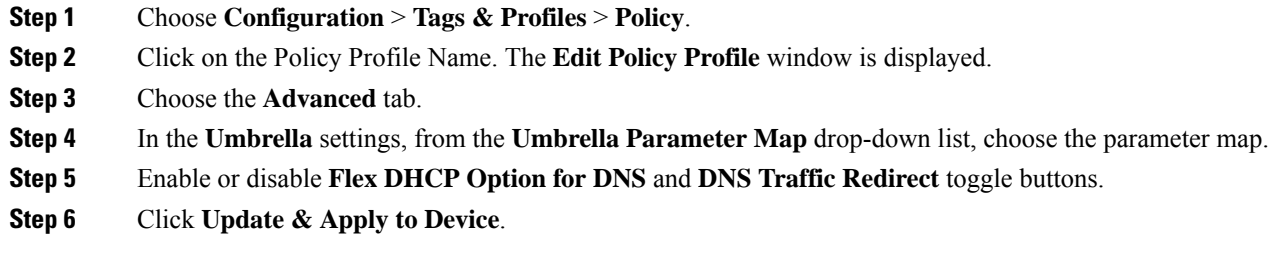

## **Configuring the Umbrella Parameter Map**

### **Procedure**

 $\overline{\phantom{a}}$ 

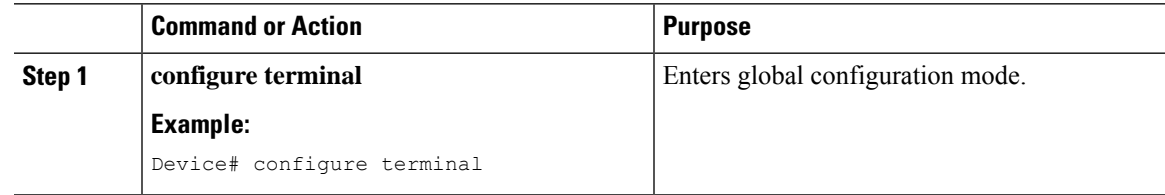

I

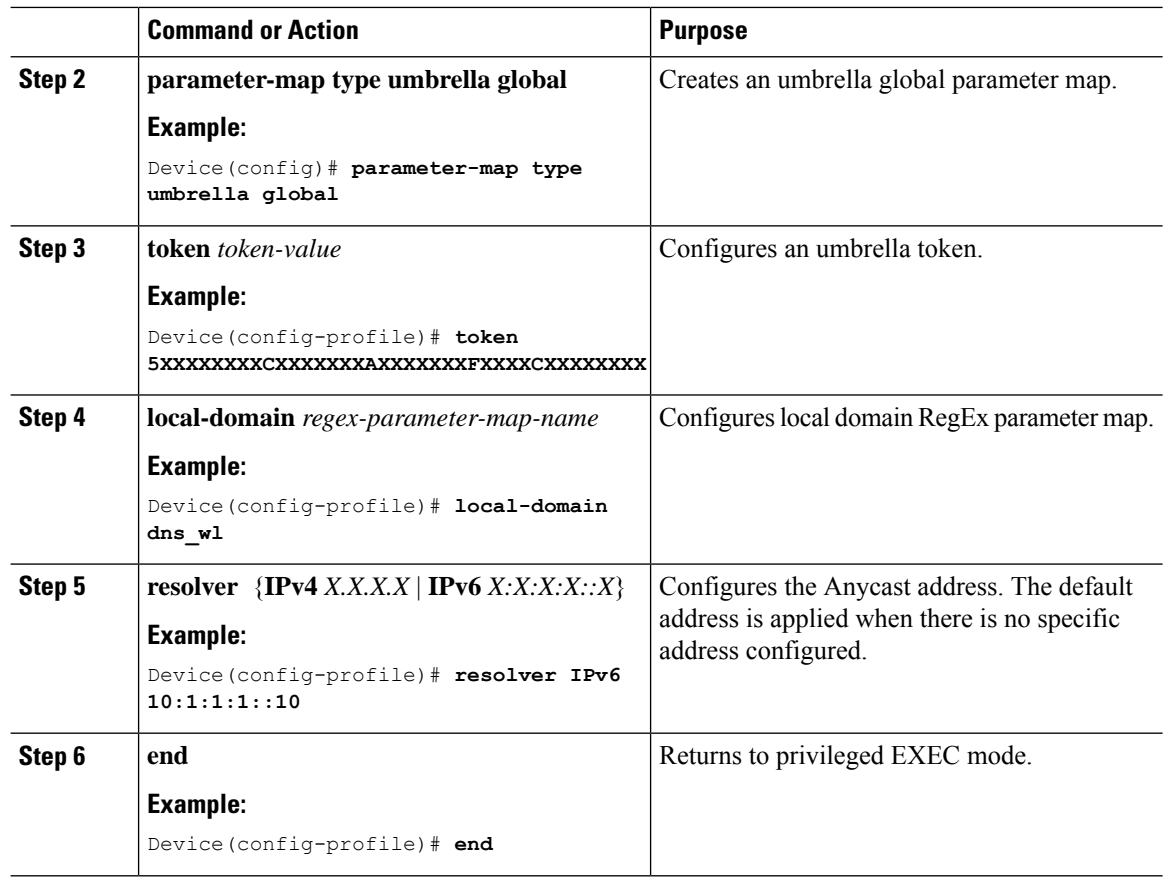

### **Enabling or Disabling DNScrypt (GUI)**

### **Procedure**

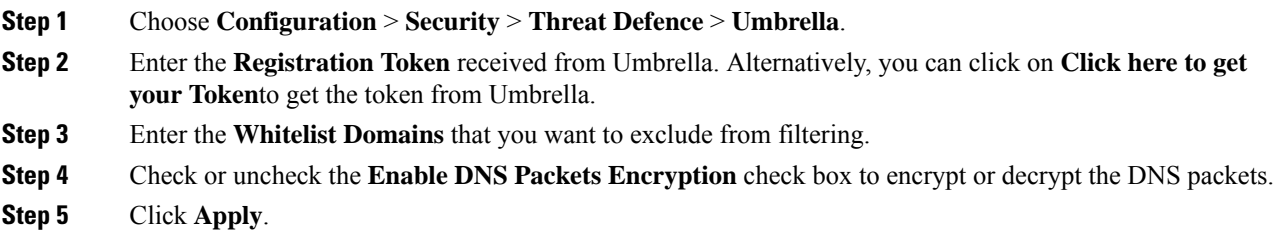

### **Enabling or Disabling DNScrypt**

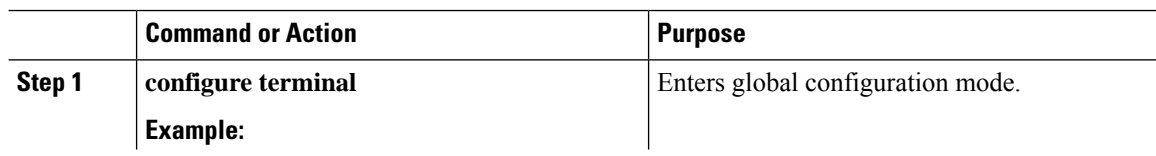

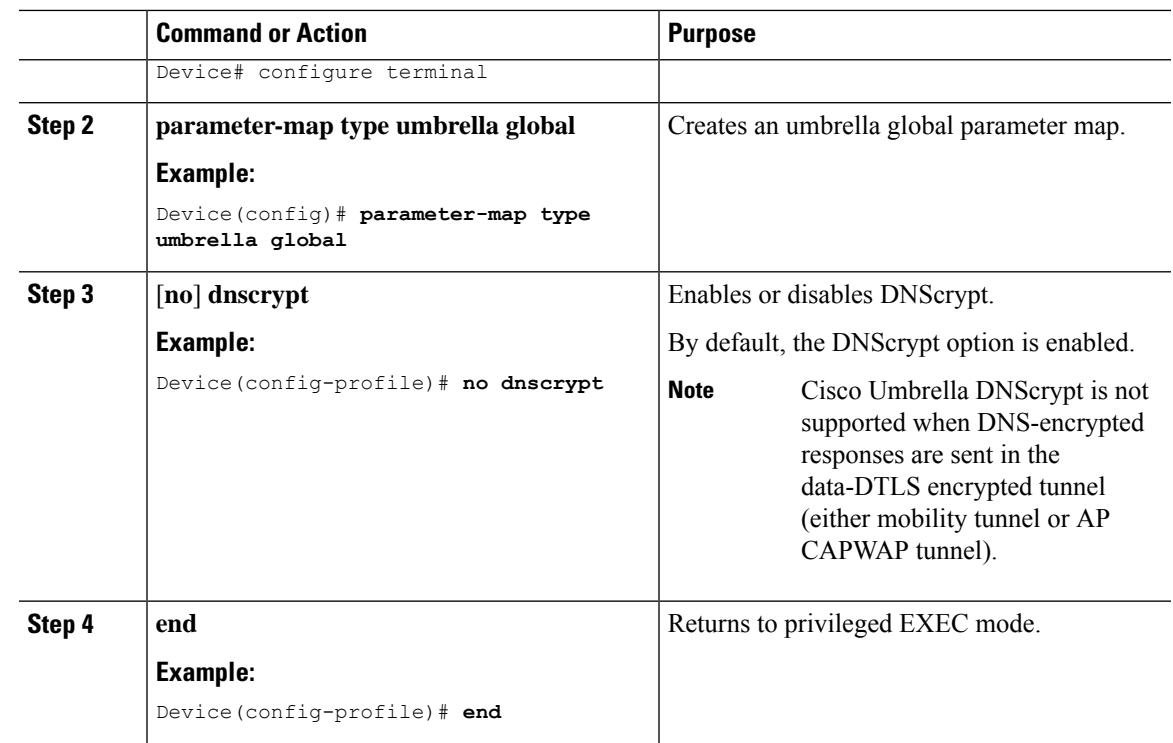

### **Configuring Timeout for UDP Sessions**

 $\mathbf I$ 

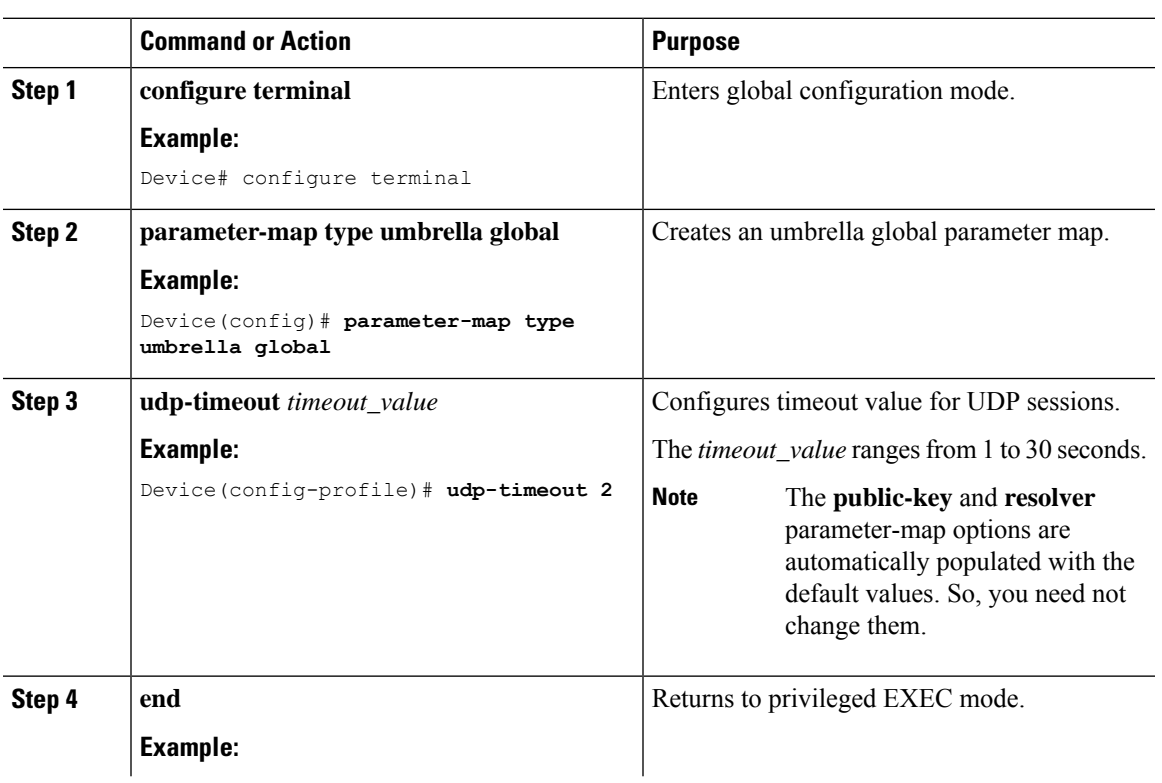

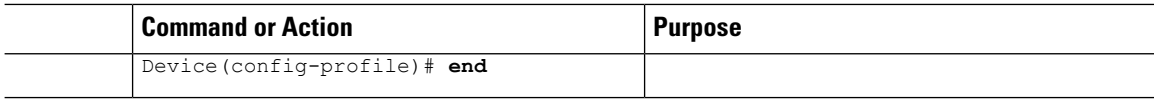

## **Configuring Parameter Map Name in WLAN (GUI)**

### **Procedure**

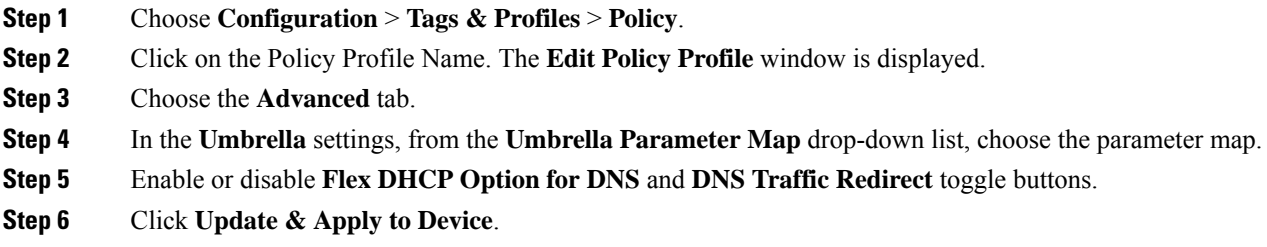

## **Configuring Parameter Map Name in WLAN**

### **Procedure**

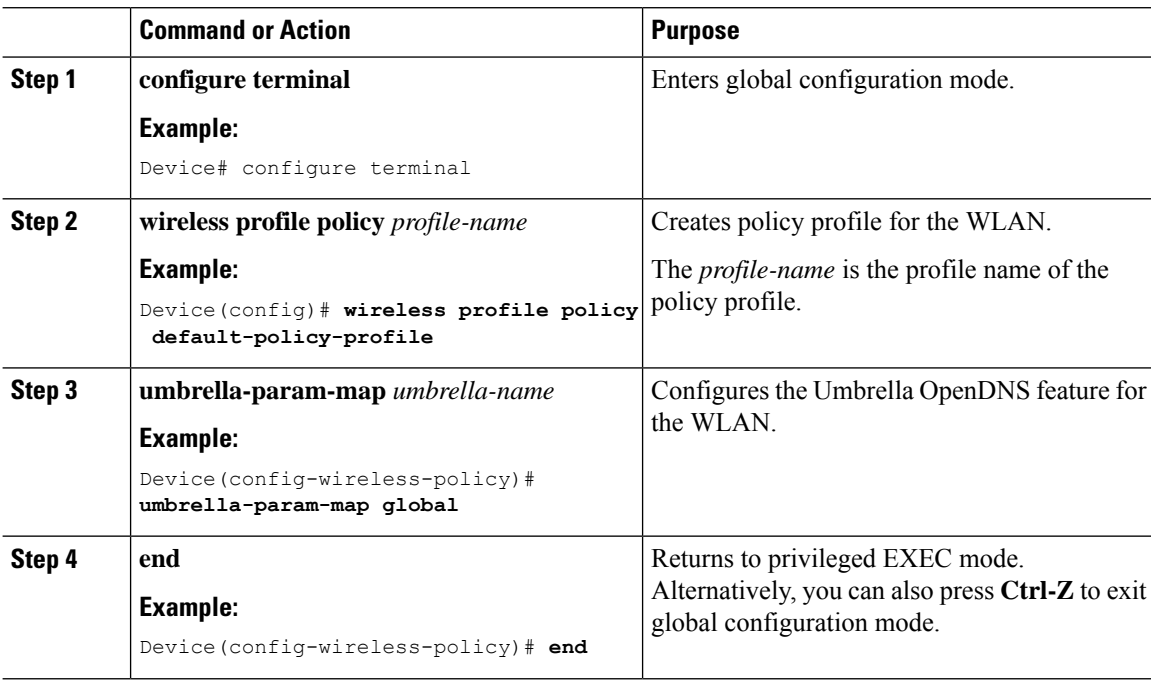

# <span id="page-7-0"></span>**Verifying the Cisco Umbrella Configuration**

To view the Umbrella configuration details, use the following command:

Ш

```
Device# show umbrella config
Umbrella Configuration
__________________________
Token: 5XXXXXXABXXXXXFXXXXXXXXXXXXXXXXXXXXXABXX
API-KEY: NONE
OrganizationID: xxxxxxx
Local Domain Regex parameter-map name: dns bypass
DNSCrypt: Not enabled
Public-key: NONE
UDP Timeout: 5 seconds
Resolver address:
1.10.1.1.12.5.5.5.53. XXXX:120:50::50
4. XXXX:120:30::30
```
To view the Umbrella DNSCrypt details, use the following command:

#### Device# show umbrella dnscrypt DNSCrypt: Enabled

```
Public-key: B111:XXXX:XXXX:XXXX:3E2B:XXXX:XXXX:XXXE:XXX3:3XXX:DXXX:XXXX:BXXX:XXXB:XXXX:FXXX
```
Certificate Update Status: In Progress

To view the Umbrella global parameter map details, use the following command:

Device# show parameter-map type umbrella global

To view the regex parameter map details, use the following command:

Device# show parameter-map type regex <parameter-map-name>

To view the Umbrella details on the AP, use the following command:

AP#show client opendns summary Server-IP role 208.67.220.220 Primary 208.67.222.222 Secondary

Server-IP role 2620:119:53::53 Primary 2620:119:35::35 Secondary

Wlan Id DHCP OpenDNS Override Force Mode 0 true false 1 false false  $\ldots$ 

15 false false Profile-name Profile-id vj-1 010a29b176b34108 global 010a57bf502c85d4 vj-2 010ae385ce6c1256 AP0010.10A7.1000#

Client to profile command

AP#show client opendns address 50:3e:aa:ce:50:17 Client-mac Profile-name 50:3E:AA:CE:50:17 vj-1 AP0010.10A7.1000#

 $\mathbf I$